# Enrolling in a MOOC

- > With an IDUL or a MOOC account
- > Without an IDUL or a MOOC account

# With an IDUL or a MOOC account

1. Go to the C Massive Open Online Courses page.

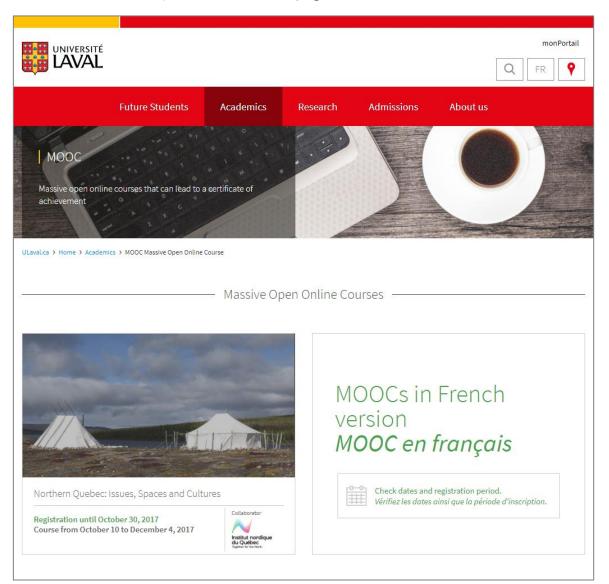

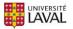

2. Mouse over the image of the MOOC you want to register for and click on For further information. You can reach the same page by clicking on the Registration until (date) link under the MOOC title.

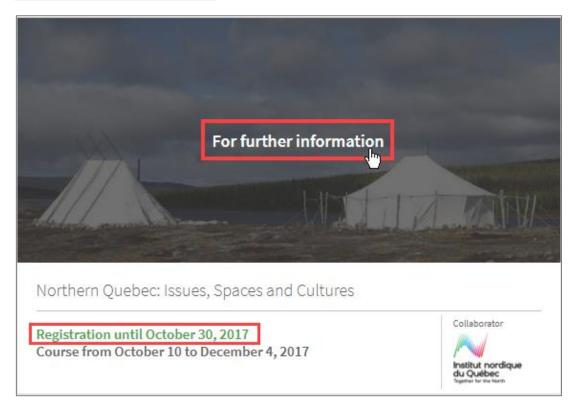

3. On the information page of the selected MOOC, click on the **REGISTER** button to the right of the presentation video and summary description of the MOOC.

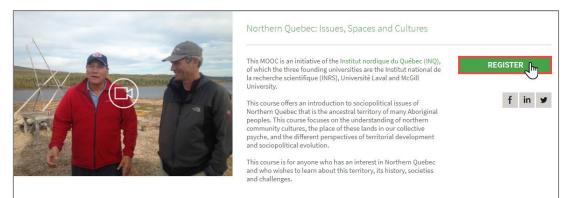

#### **Cautionary Note**

If the **REGISTER** button does not appear in the location mentioned, it means registration for the MOOC is currently not open. To learn more about the scheduling of future MOOCs, subscribe to the *Formation à distance* newsletter at

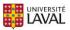

- A new page will open with two registration options.
   Select I already have an account (IDUL or MOOC account).
- 5. Click on Login.

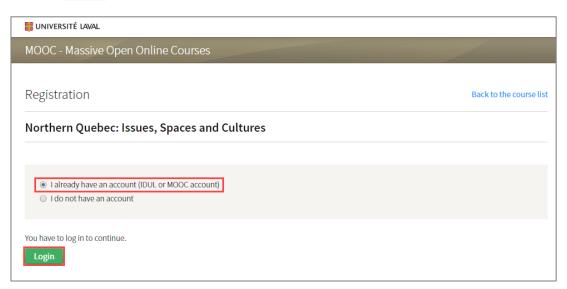

6. A message will be displayed.

Read the Terms of Use and the Honour Code, which can be accessed via their respective links in blue.

| • | I have read and accept the Terms of use. 🛛 🛶                                                                                               |
|---|----------------------------------------------------------------------------------------------------|
|   | I have read and agree to comply with the Honour Code. 🛛 🗲 🗕                                                                                |
|   | Yes, I would like to receive emailed information about programs and services offered by Université Laval. You can unsubscribe at any time. |
|   |                                                                                                    |

7. Check off the boxes as an expression of your goodwill.

#### **Cautionary Note**

Although you are prompted to check off the boxes I have read and accept the Terms of Use and I have read and agree to comply with the Honour Code as an expression of your goodwill, please note that agreeing to these conditions is necessary to create an account. If you do not agree to the conditions, you cannot register.

- 8. Click on Register.
- 9. A new Web page will open confirming that your registration is now complete.

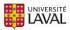

# Information

For more information on the steps to follow to access the MOOC you registered for, go to the C Accessing a MOOC page and follow the instructions in the section corresponding to your situation.

# Without an IDUL or a MOOC account

1. Go to the C Massive Open Online Courses page.

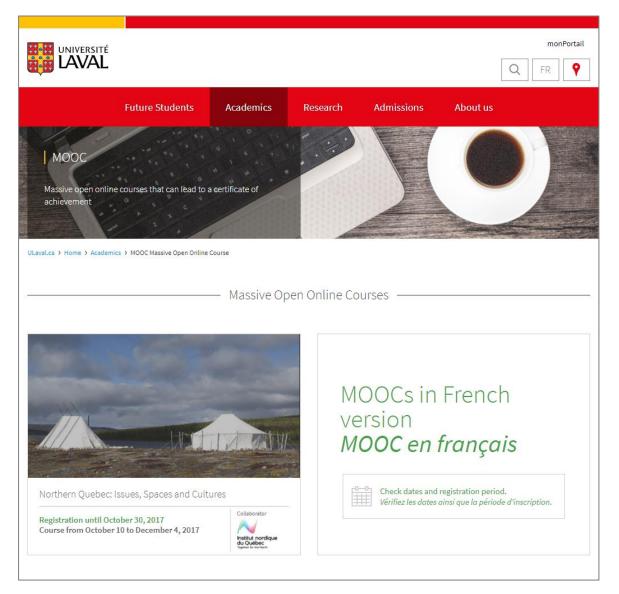

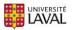

2. Mouse over the image of the MOOC you want to register for and click on For further information. You can reach the same page by clicking on the Registration until (date) link under the MOOC title.

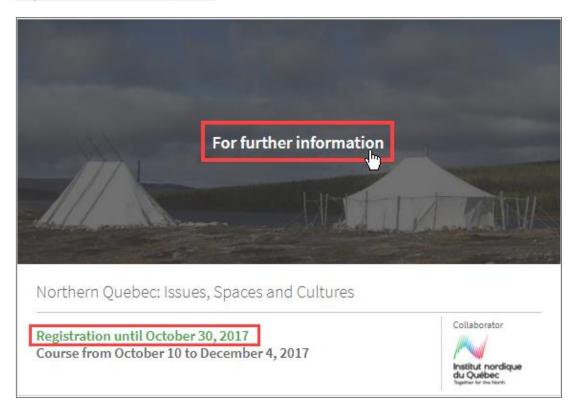

3. On the information page of the selected MOOC, click on the **REGISTER** button to the right of the presentation video and summary description of the MOOC.

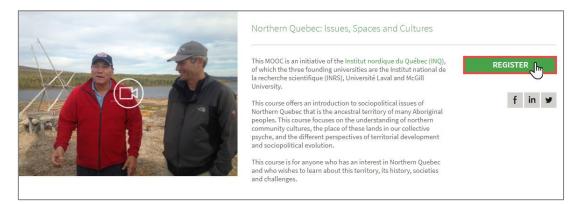

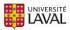

#### **Cautionary Note**

If the REGISTER button does not appear in the location mentioned, it means registration for the MOOC is currently not open. To learn more about the scheduling of future MOOCs, subscribe to the *Formation à distance* newsletter at 🗹 www.ulaval.ca/infolettre.

4. A new page will open with two registration options.

Select I do not have an account.

| III UNIVERSITÉ LAVAL                             |                         |
|--------------------------------------------------|-------------------------|
| MOOC - Massive Open Online Courses               |                         |
|                                                  |                         |
| Registration                                     | Back to the course list |
|                                                  |                         |
| Northern Quebec: Issues, Spaces and Cultures     |                         |
|                                                  |                         |
| I already have an account (IDUL or MOOC account) |                         |
| I do not have an account                         |                         |
|                                                  |                         |

- 5. A form will appear under the previous options.
- 6. Complete the fields in the **Personal information** section.

| Personal informatio             | n                                                           |                                   |
|---------------------------------|-------------------------------------------------------------|-----------------------------------|
| Please complete the followi     | ing form in order to create your account and register.      |                                   |
| Last name *                     | First name*                                                 |                                   |
| Your full name will appear on   | the certificate issued upon successful completion of the    | course.                           |
| Name displayed in the foru      | ıms*                                                        |                                   |
| This name will appear in all di | iscussion forums in which you will take part and it will be | impossible to change it later on. |
|                                 |                                                             |                                   |

#### Tip

You can use the email address and password you provided during registration to both authenticate when you access the MOOC you registered for and all future MOOCs you register for. Always keep this information in a safe place.

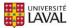

7. Complete the fields in the Login details section.

| ogin details                          |                    |  |
|---------------------------------------|--------------------|--|
| Email*                                |                    |  |
| The email will be the username to log |                    |  |
| Password *                            | Confirm password * |  |

#### **Cautionary Note**

Your password must contain the following elements:

- 1 number
- 1 lowercase letter
- 1 uppercase letter
- 8 to 14 characters
- 8. Complete the fields in the Additional information section.

| lditional information                                                                                                    |   |
|----------------------------------------------------------------------------------------------------|---|
| The information requested below is for statistical purposes only.<br>At no time will the information serve to identify an individual. |   |
| Highest level of education                                                                                                    |   |
| Select a level                                                                                                    | • |
| Country from which you will mainly follow the course Select a country                                                                 | • |
| Seex Select V                                                                                                    |   |
| Year of birth                                                                                                    |   |
|                                                                                                    |   |

#### Information

You can use the email address and password you provided during registration to both authenticate when you access the MOOC you registered for and all future MOOCs you register for. Always keep this information in a safe place.

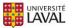

9. Read the Terms of Use and the Honour Code, which can be accessed via their respective links in blue.

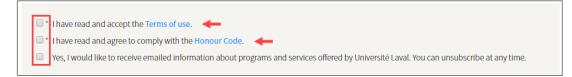

10. Check off the boxes as an expression of your goodwill.

#### **Cautionary Note**

Although you are prompted to check off the boxes I have read and accept the Terms of Use and I have read and agree to comply with the Honour Code as an expression of your goodwill, please note that agreeing to these conditions is necessary to create an account. If you do not agree to the conditions, you cannot register.

11. Enter the text automatically generated by the reCAPTCHA security safeguard.

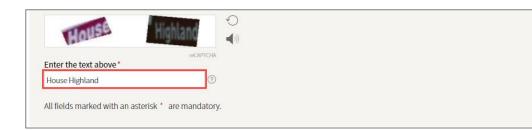

## Information

The reCAPTCHA security safeguard helps prevent unwanted messages and abuse, because it ensures the form is not completed automatically by a robot.

If you have trouble identifying the words or numbers in the image, you can click on the round arrow to get a new image.

The logo represented by an audio device allows you to hear sound rather than see an image.

12. Click on Create my account and register.

Create my account and register

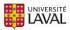

#### 13. A new page will open.

A message will inform you that your account has been created, but that it is not yet active.

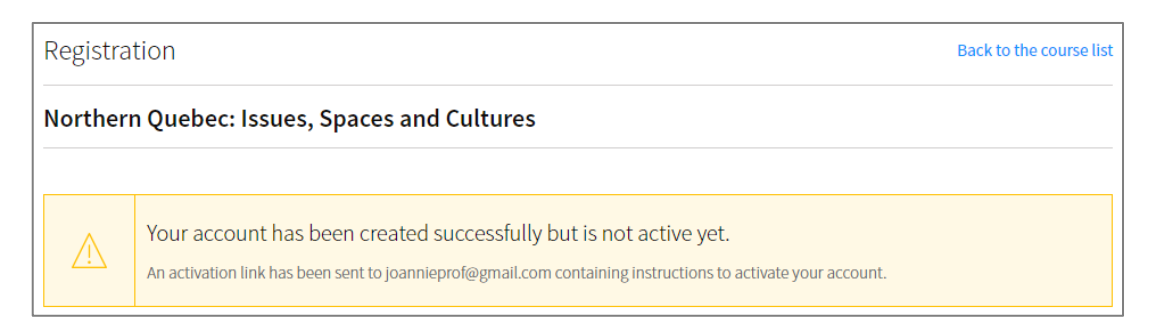

- 14. To activate your newly created account, log in to the email account you provided in the Login details section.
- 15. Locate the message from Université Laval with the subject line Activating Your User Account to Access the Université Laval MOOC and open it.

| Université Laval Activating Your User Account to Access the Université Laval MOOC - MOOC - MOOC - Massive Open Online Co | ourses De |
|----------------------------------------------------------------------------------------------------|-----------|
|----------------------------------------------------------------------------------------------------|-----------|

16. A number of instructions will be displayed in the message. Click on the activation link displayed.

| UNIVERSITÉ LAVAL                                                                                                    |
|----------------------------------------------------------------------------------------------------|
| MOOC - Massive Open Online Courses                                                                                                  |
|                                                                                                    |
| Dear Joannie Castonguay,                                                                                                    |
| Thank you for creating an account that will allow you to access your Université Laval MOOC.                                         |
| To activate your account, please click on the following link or copy and paste it to the location bar of your<br>browser :          |
| https://sitescours.monportail.ulaval.ca/mooc/activation?jetonValidation=5tkCi4217h-eNx7r8WqgfT-<br>1LXkEcYaMF1hdhliCXDw&idMooc=1225 |
| Once your account has been activated, you can access your MOOC by entering your login details :                                     |
| <ul> <li>Username = your email address</li> <li>Password you entered when creating the account.</li> </ul>                          |
| You have 72 hours to activate your account after its creation. After that, your account will be deleted                             |

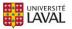

automatically.

17. A new Web page will open confirming that your account is now activated.

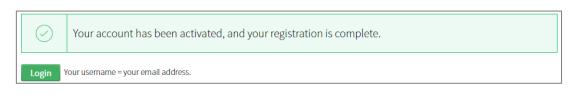

18. A new Web page will open confirming that your registration is now complete.

## Tip

You can use the email address and password you provided during registration to both authenticate when you access the MOOC you registered for and all future MOOCs you register for. Always keep this information in a safe place.

## Information

For more information on the steps to follow to access the MOOC you registered for, go to the C Accessing a MOOC page and follow the instructions in the section corresponding to your situation.

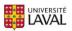